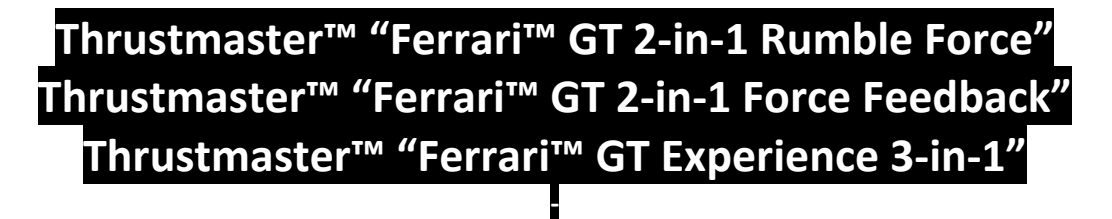

**"COLIN McRae Dirt™ ‐ PC"**

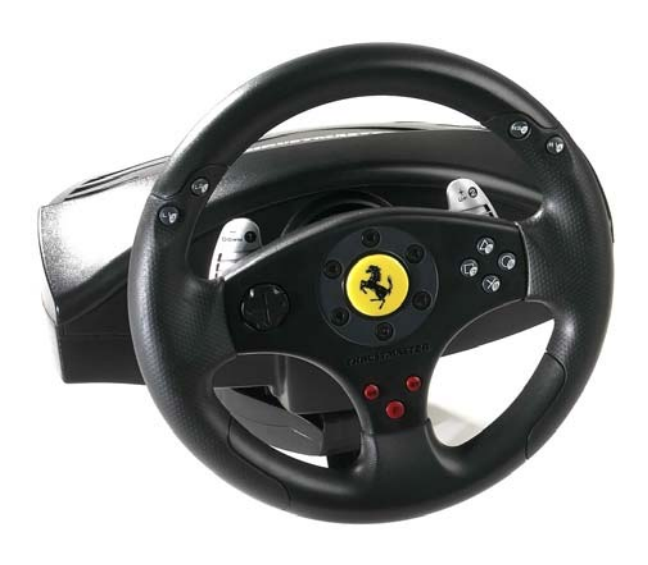

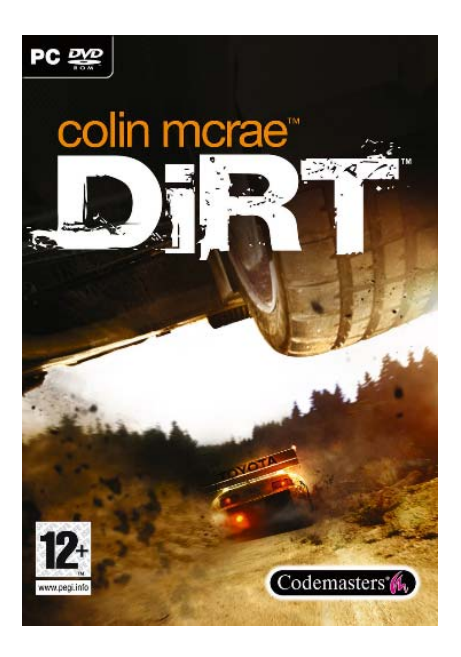

## **Step 1**

Download the upgrade Patch "Version 1.1" here: http://www.codemasters.co.uk/downloads/?downloadid=28894

#### **Step 2**

In the "Thrustmaster Control Panel", set your wheel to "Separate Pedal Axis Mode"<br>**Examples** Thrustmaster Control Panel

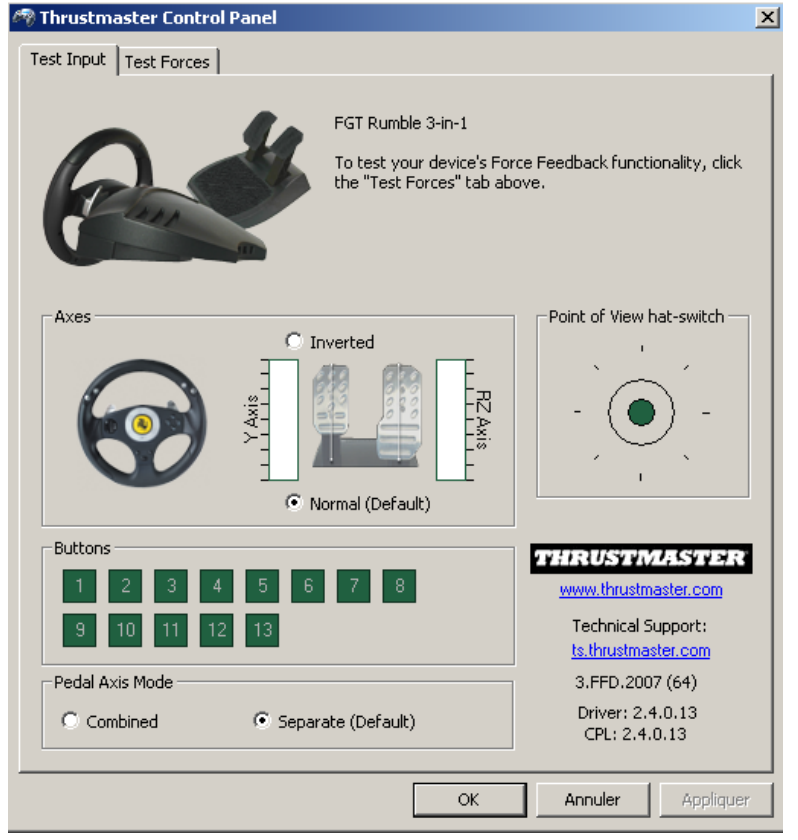

#### **Step 3**

- Launch the game
- Access "OPTIONS \ CONTROL SETUP \ CUSTOMISE" page
	- Configure your wheel + pedals + buttons

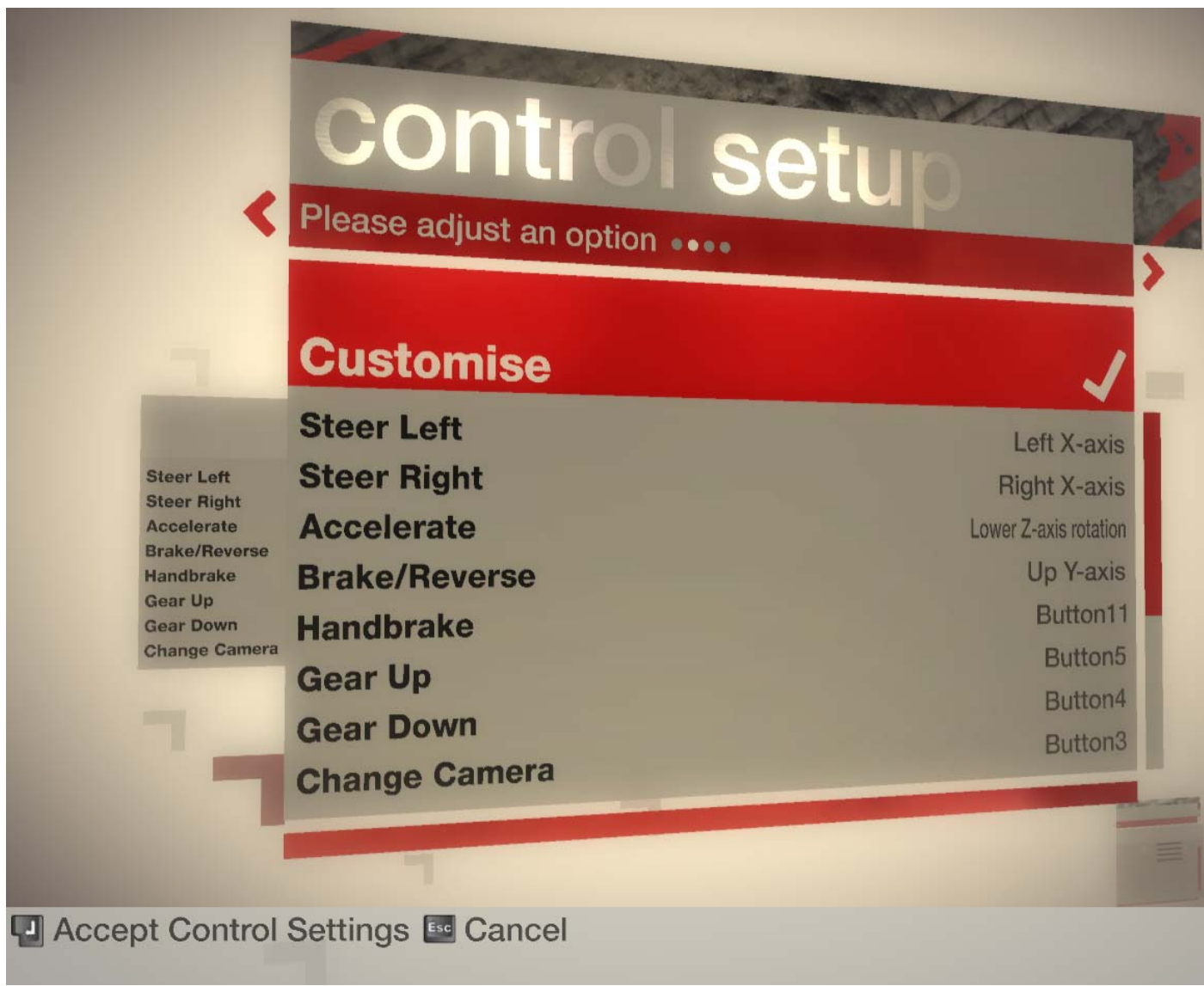

#### **Step 4**

- Highlight the "CUSTOMISE" word (must be red as shown on the picture up) and press "ENTER" twice to save your configuration

- The game will display "SAVING PROFILE" on the bottom of the screen and will then return to the "OPTION MENU" Page

**Saving Profile** Saving content. Please do not turn off your PC.

## **Step 6**

- Press "ESCAPE" to return to the "MAIN MENU" page

# *READY TO PLAY!!!*

### **REMARKS**

In the menu "CONTROL SETUP", you can also configure:

- the "Force Feedback / Vibration"

- the "DeadZone, Linearity and Saturation" of the wheel

- the "DeadZone and Saturation" of pedals